# Bê-á-Bá

Como realizar o cadastro e a autoinscrição na plataforma de capacitação da Seplag?

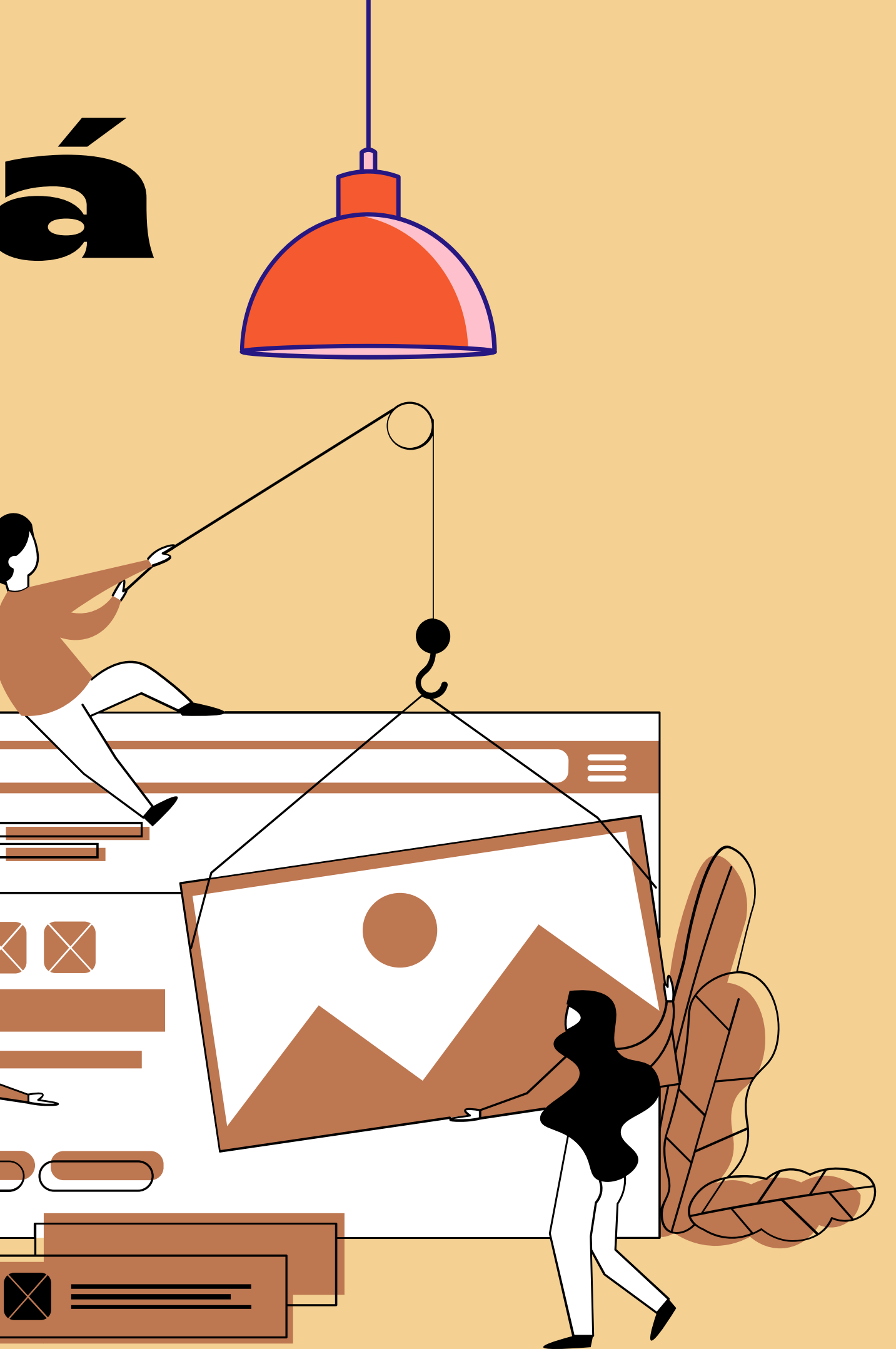

 $Q$ 

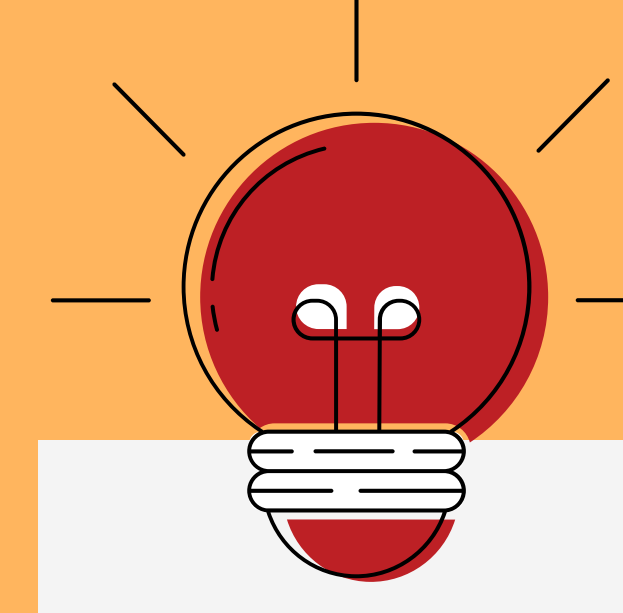

### Acesse: <http://scap.planejamento.mg.gov.br/moodle/> 1

### No canto superior esquerdo, clique no botão "Entrar" 2

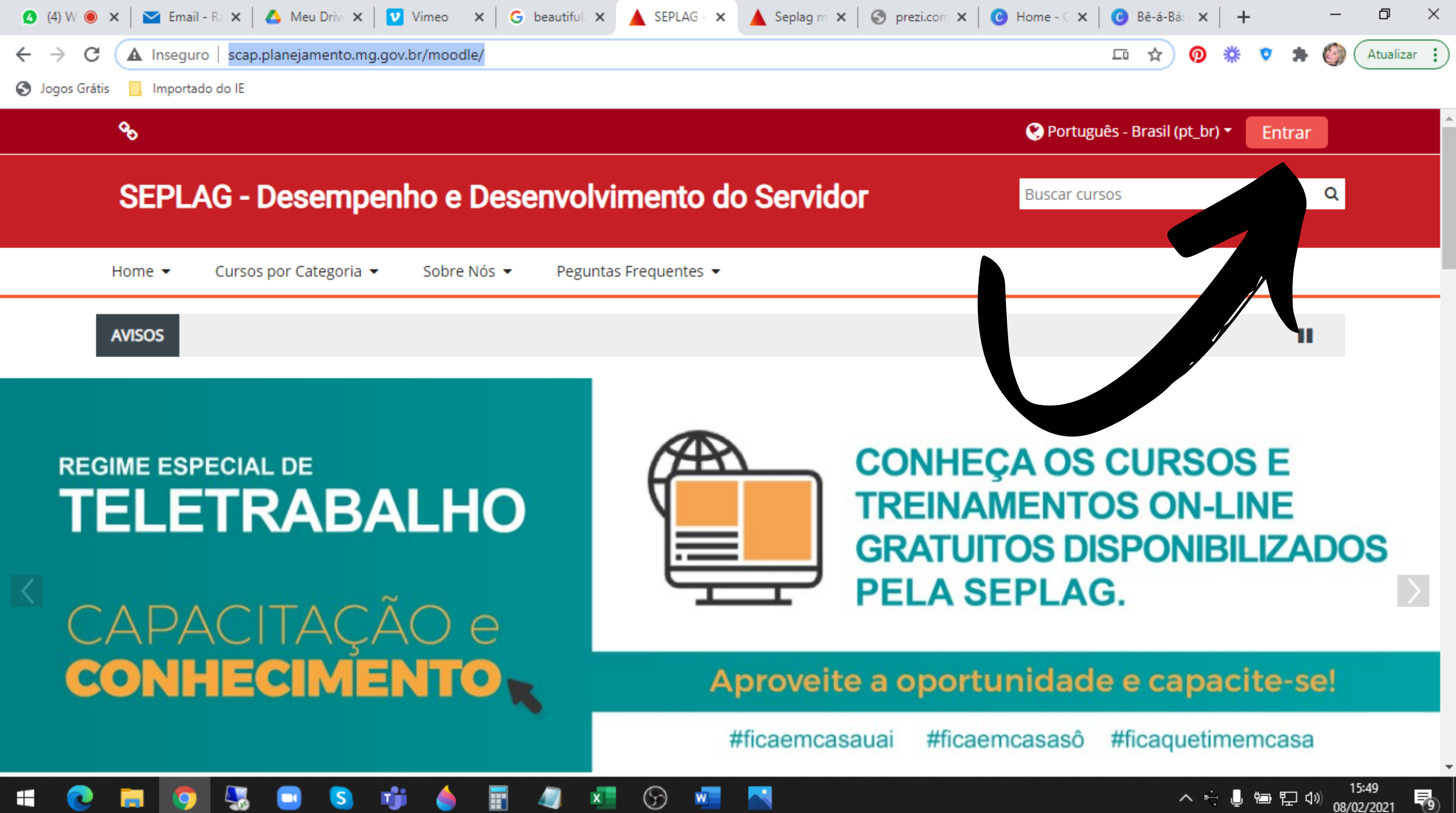

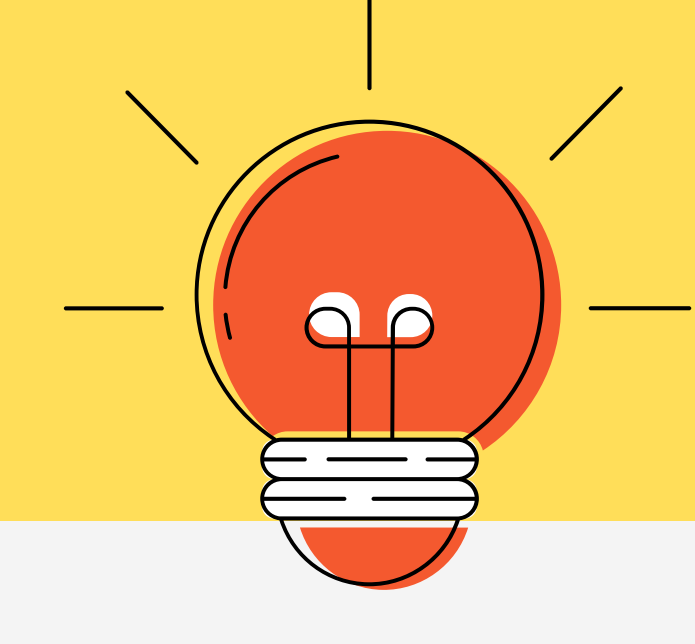

Será carregada a página do AVA (Ambiente Virtual de Aprendizagem) onde você realizará o seu acesso ou cadastro, caso seja a 1º vez que você "entra" no ambiente virtual. 3

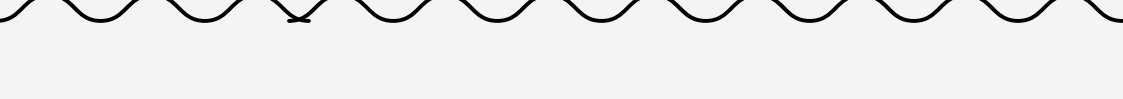

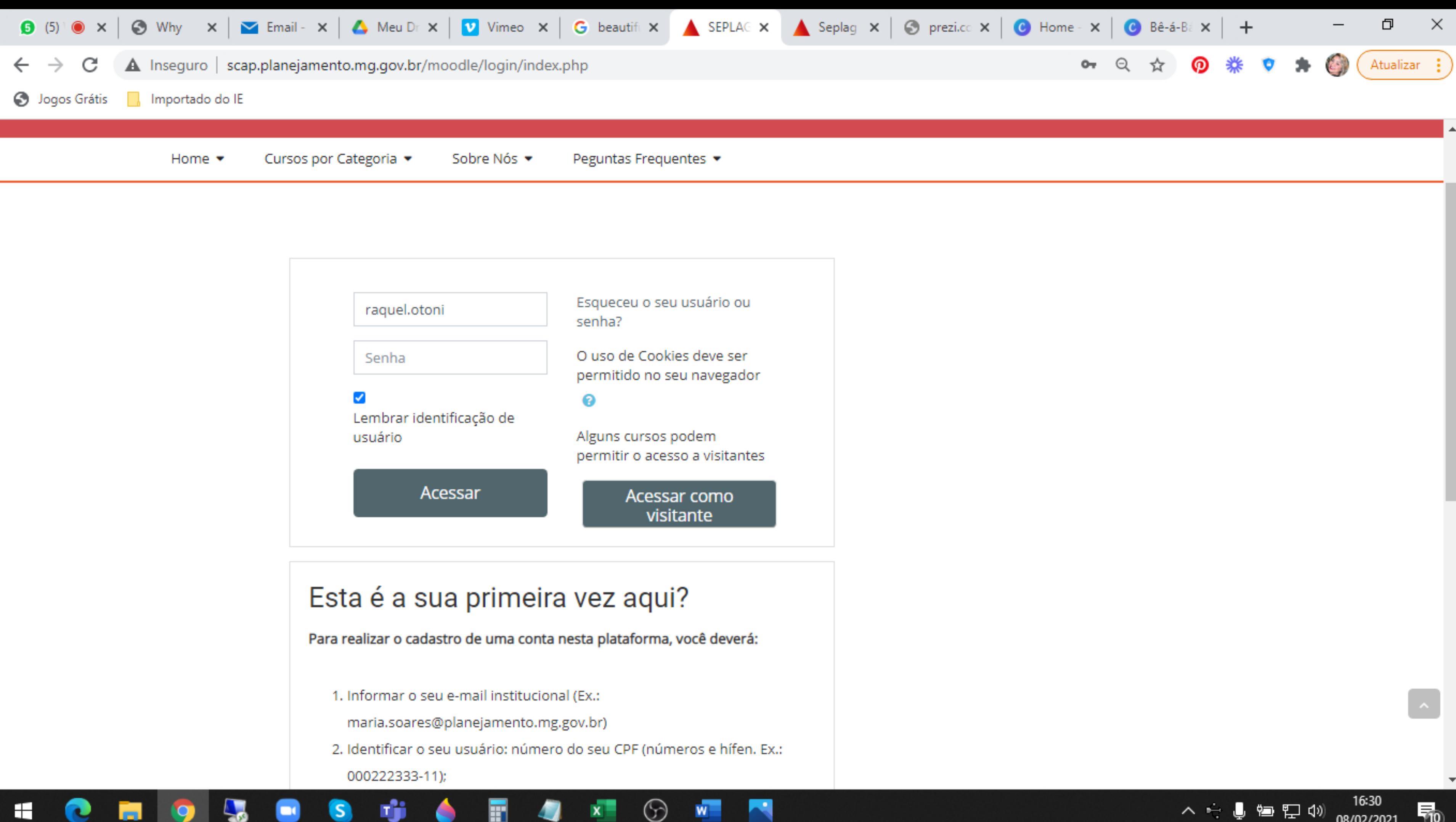

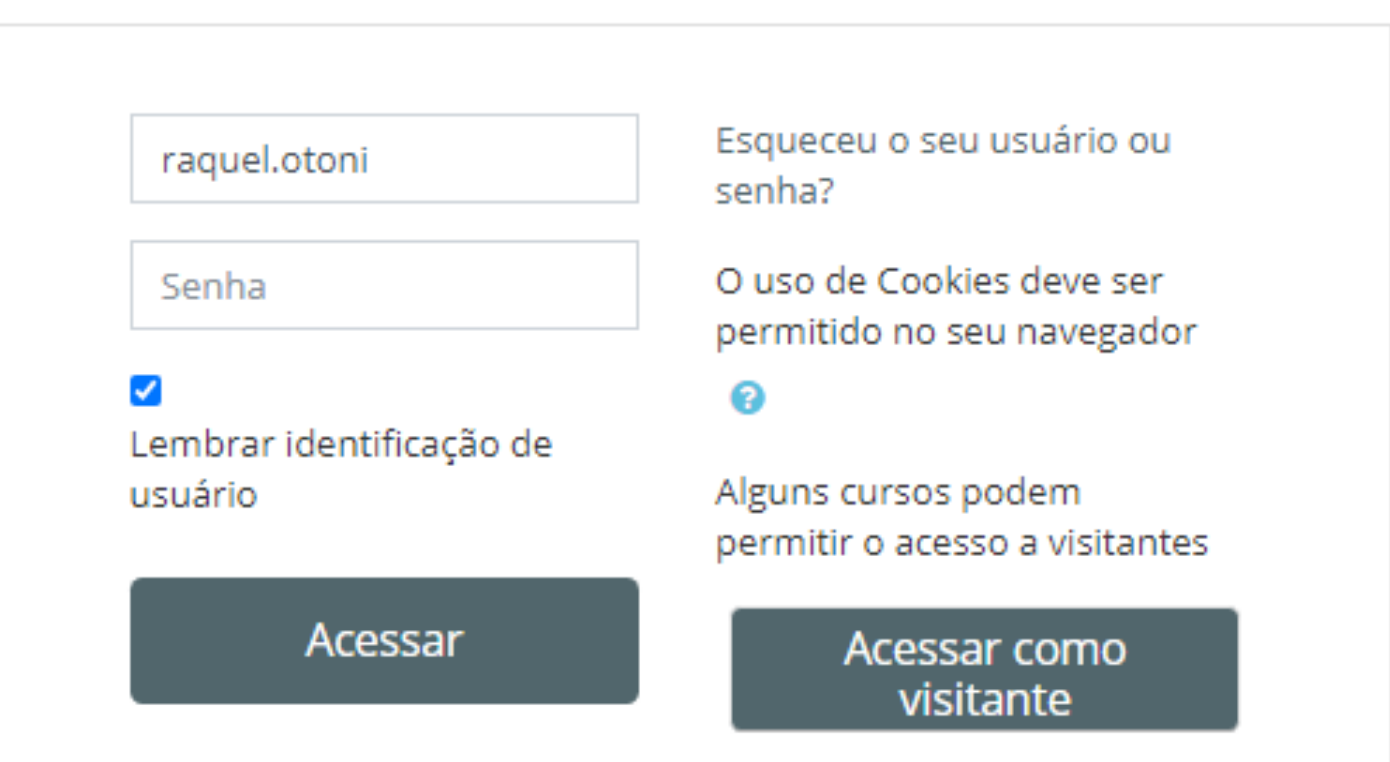

08/02/2021

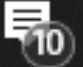

## Esta é a sua primeira vez aqui?

Para realizar o cadastro de uma conta nesta plataforma, você deverá:

- 1. Informar o seu e-mail institucional (Ex.:
	- maria.soares@planejamento.mg.gov.br)
- 2. Identificar o seu usuário: número do seu CPF (números e hífen. Ex.: 000222333-11);
- 3. Indicar o órgão/entidade a qual pertence (sigla em letras maiúsculas);
- 4. Indicar o vinculo laboral (Ext.servidor efetivo, recrutamento amplo, contrato administrativo, estagiário).

Agentes públicos que não possuem e-mail institucional, favor entrar em contato com capacitacao@planejamento.mg.gov.br

Caso necessário, você poderá recuperar sua senha no link "Esqueceu o seuusuário ou senha?"

### Criar uma conta

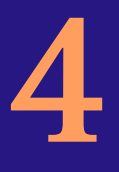

## Caso seja o seu 1º acesso, no canto esquerdo da tela clique na opção "criar conta".

Lembrando que você deverá observar as regras para a criação da conta, como por exemplo: informar o e-mail institucional.

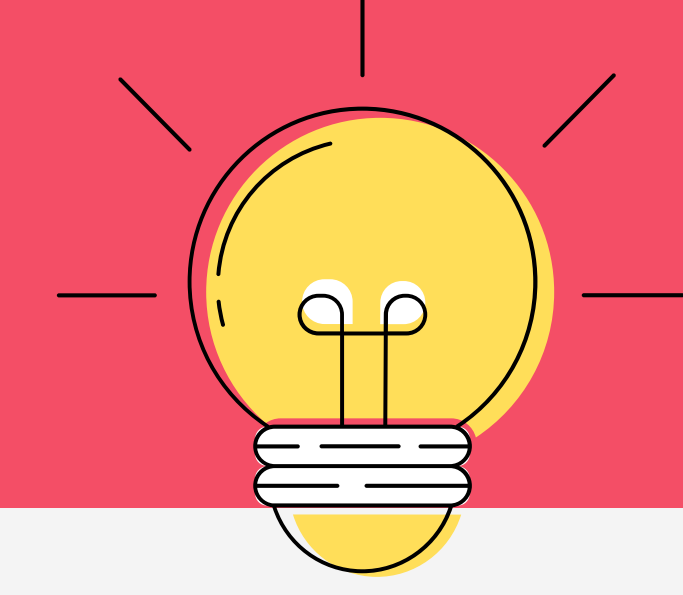

A página será carregada e apresentará um formulário que você deverá preencher a todas as solicitações de informação, obdecendo as regras informadas (os campos em vermelho são obrigatórios). 5

Importado do IE

### $\mathcal{C}$

### **SEPLAG - Desempenho e Desenvolvimento do Servidor**

Cursos por Categoria v Home  $\blacktriangledown$ 

Sobre Nós ▼

Peguntas Frequentes

### SEPLAG - Desempenho e Desenvolvimento do servidor

Nova conta

A

 $\blacktriangledown$  Contrair tudo

Escolha seu usuário e senha

Identificação de usuário

> A senha deve ter ao menos 8 caracteres, ao menos 1 dígito(s), ao menos 1 letra(s) minúscula(s), ao menos 1 letra(s) maiúscula(s), no mínimo 1 caractere(s) não alfanuméricos, como \*, -, ou #.

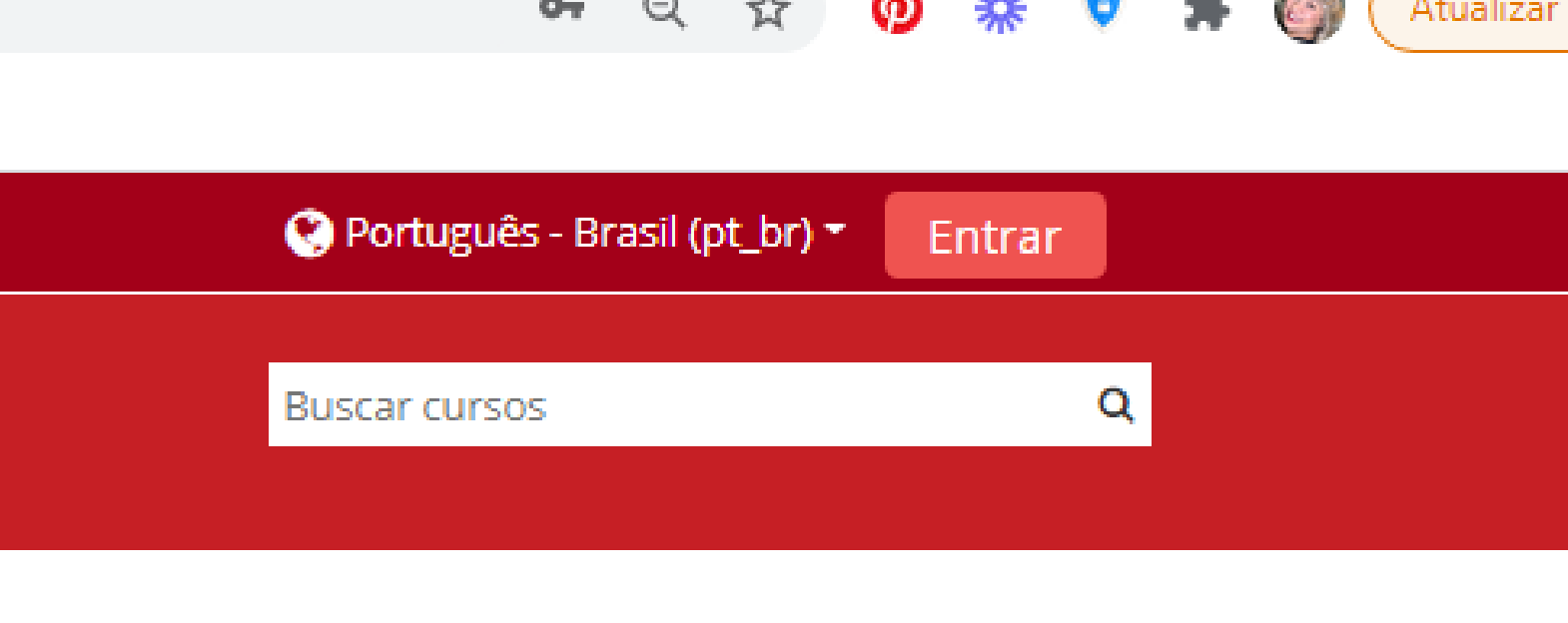

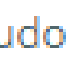

Exemplo do ínicio do formulário!!! Não esqueça de preencher com todas as informações!!!

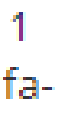

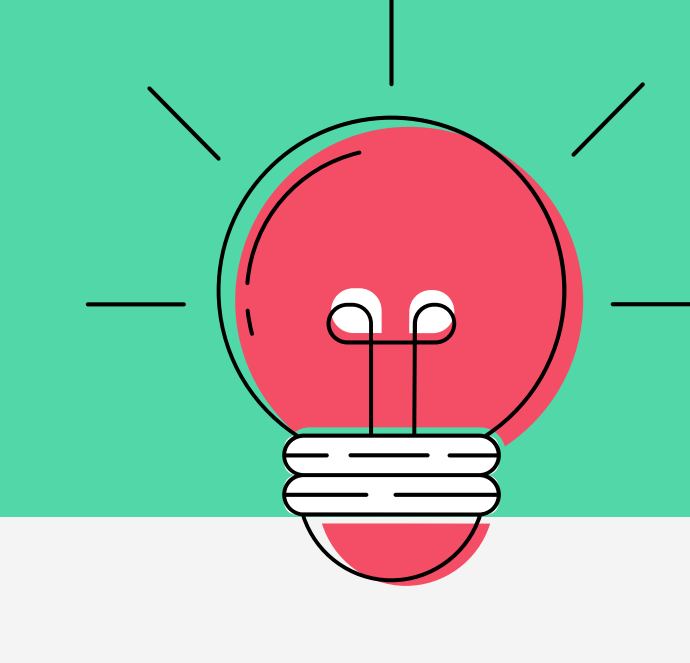

### Caso você já tenha acesso (usuário e senha) basta preencher os campos e clicar no botão ACESSAR. 5

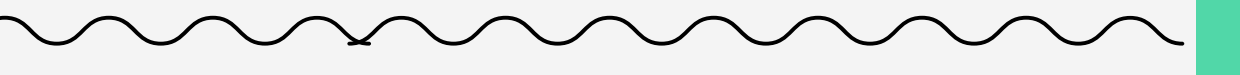

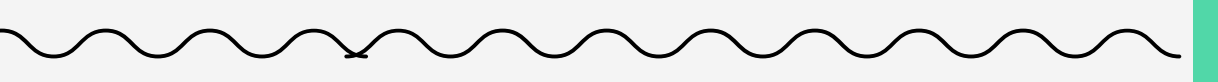

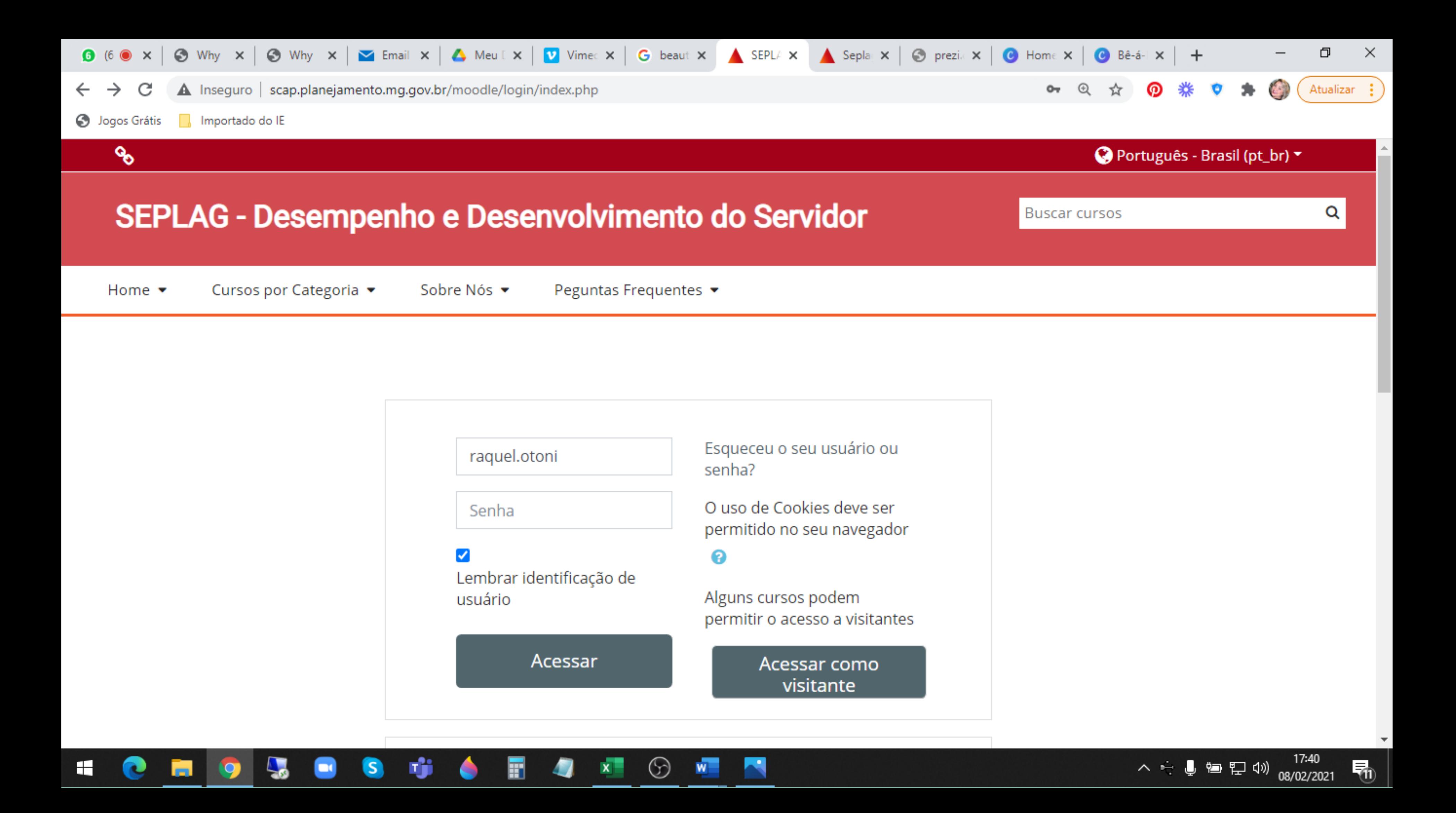

Se tudo estiver correto, a tela ao lado será exibida. Se a tela não aparecer conforme ao lado, corrija as informações e tente novamente.

Ahhh! E não se esqueça de clicar o botão "CONTINUAR"! Igual está sinalizado no exemplo ao lado!

٩

### SEPLAG - Desempenho e Desenvolvimento do Servidor

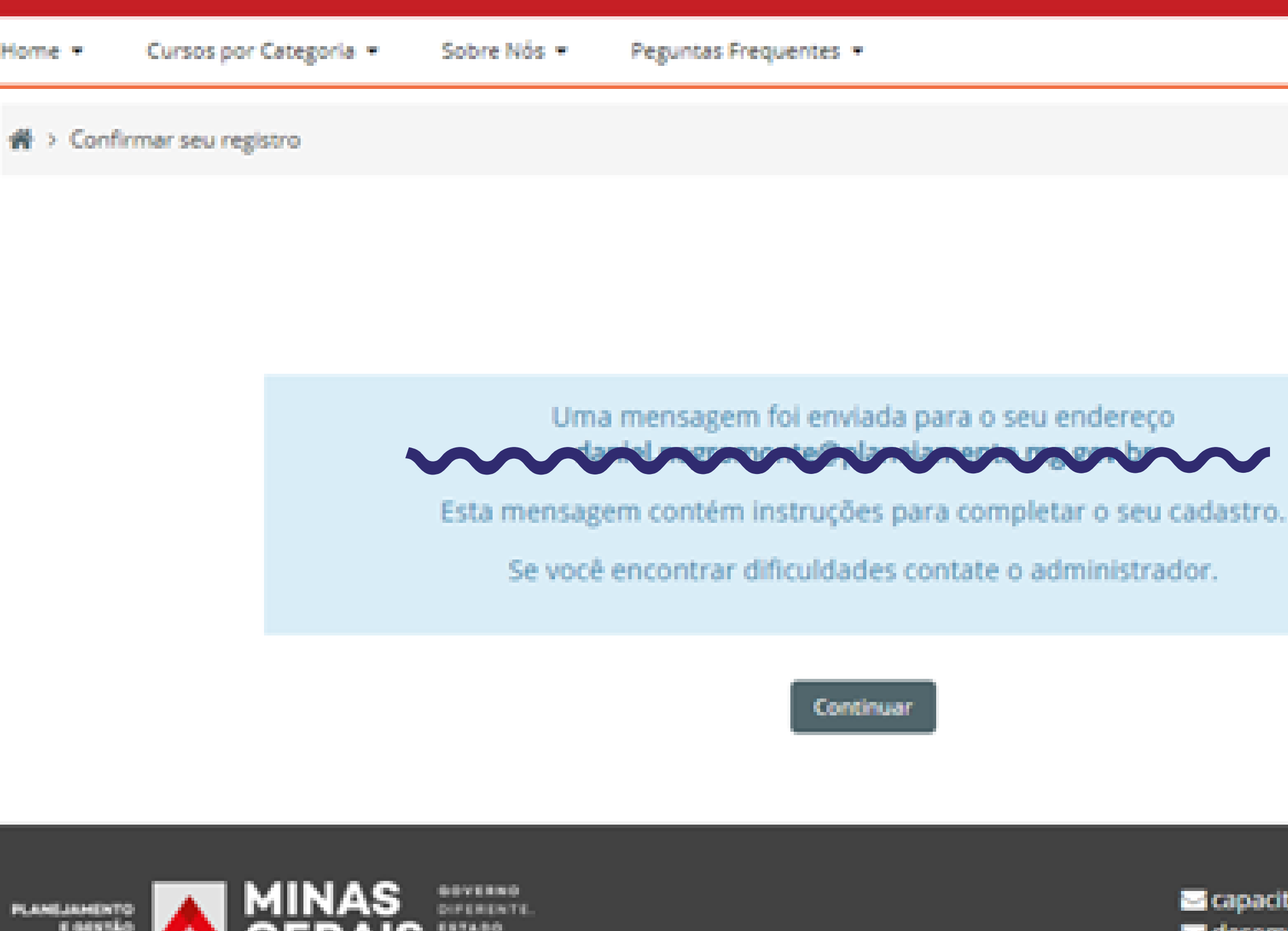

Copyright © 2020 Secretaria de Estado de Planejamento e Gestão | Subsecretaria de Gestão de Pessoas - SUGESP | Superintendêno

![](_page_10_Picture_6.jpeg)

**Buscar cursos** 

a capacitacao@planejame as desempenho@planejam

6

![](_page_11_Figure_0.jpeg)

Abra o seu e-mail e verifique se recebeu uma mensagem enviada pelo Administrador FAIBI, com o título confirmação de conta, conforme imagem abaixo (lembrando que o cadastro foi realizado pelo e-mail institucional). 7

![](_page_11_Figure_3.jpeg)

![](_page_12_Picture_0.jpeg)

![](_page_13_Figure_0.jpeg)

### Após abrir o e-mail, haverá um link de confirmação. Clique para ativar sua conta. 8

9 SEPLAG e exibirá a mensagem de confirmação O sistema será direcionado para o AVA da do cadastro.

# Timit

A Não seguro | scap planejamento mg.gov.br/moodie/login/confirm.php?data=GyuG0r07i3ogsNM/070156326-59

### ዔ

## SEPLAG - Desempenho e Desenvolvimento do Servidor

Home -Cursos por Categoria -Sobre Nós -Peguntas Frequentes +

O seu cadastro foi confirmado  $\rightarrow$ 

## Obrigado XXXXXXXXXXXXXXXX

O seu cadastro foi confirmado

THE ALBERT CALIFORNIA -

![](_page_14_Picture_9.jpeg)

GOVERNO

![](_page_14_Picture_12.jpeg)

Continuar

**BE** canadiacandos!»

Não são todos os cursos que você poderá se autoinscrever! Veja a lista de cursos disponíveis para autoinscrição no menu de "Perguntas Frequentes" que está disposto do AVA;

![](_page_15_Picture_0.jpeg)

Acesse o AVA com seu novo usuário e senha. E em seguida selecione o seu curso que deseja se matricular.

## Atenção 1!!!

![](_page_15_Figure_5.jpeg)

![](_page_15_Figure_7.jpeg)

![](_page_16_Figure_0.jpeg)

![](_page_17_Picture_0.jpeg)

## Atenção 2!!!

Quando você selecionar um curso compatível com a forma de autoinscrição, o AVA solicitará que se inscreva. Basta clicar no botão INSCREVA-ME.

![](_page_17_Figure_4.jpeg)

### SEPLAG - Desempenho e Desenvolvimento do Servidor

Cursos por Categoria -Este curso = Sobre Nós + Home +

re > Cursos > Capacitar > etica\_regimedisciplinar > Faça a minha inscrição neste curso > Opções de inscrição

### Opções de inscrição

to Ética e Regime Disciplinar

![](_page_18_Picture_5.jpeg)

\* Ética e regime disciplinar\_T1\_2021 (autoinscrição)

Nenhuma chave de inscrição é necessári

Inscreys-me

Peguntas Frequentes

![](_page_18_Picture_10.jpeg)

## PRONTO!!! Após a inscrição, você já poderá acessar o conteúdo do curso!

![](_page_19_Picture_1.jpeg)

Passo 2 RH

### Passo 3 AGENTE PÚBLICO

### Passo 1 DCGDD

![](_page_20_Picture_4.jpeg)

Queremos ajudar você a conquistar seus objetivos

## Qualquer dúvida... Fale com a gente

capacitacao@planejamento.mg.gov.br